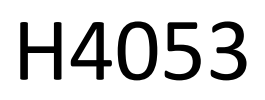

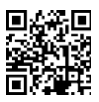

# Εξωτερική κάμερα μπαταρίας GoSmart IP-200 / IP-210 SNAP με Wi-Fi

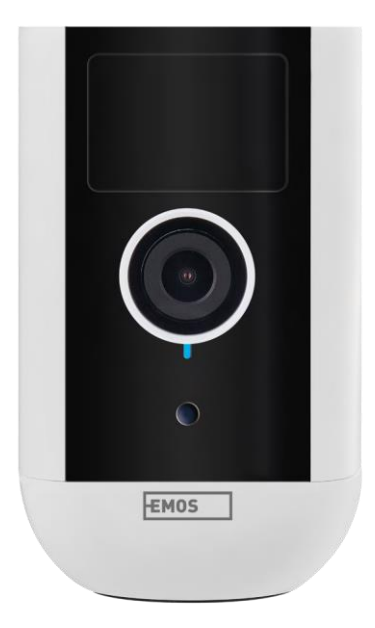

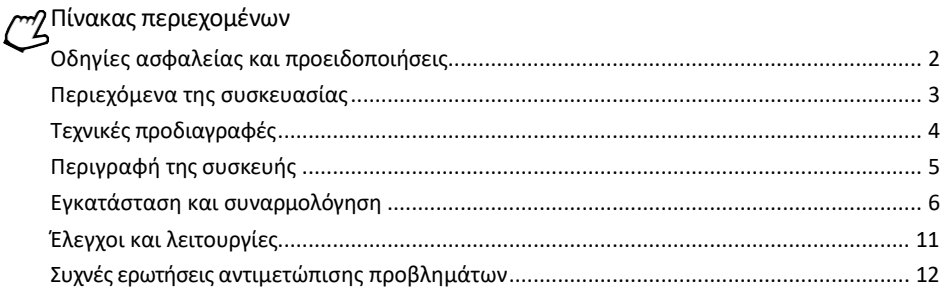

# <span id="page-1-0"></span>Οδηγίες ασφαλείας και προειδοποιήσεις

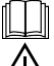

Πριν χρησιμοποιήσετε τη συσκευή, διαβάστε τις οδηγίες χρήσης.

Τηρείτε τις οδηγίες ασφαλείας του παρόντος εγχειριδίου.

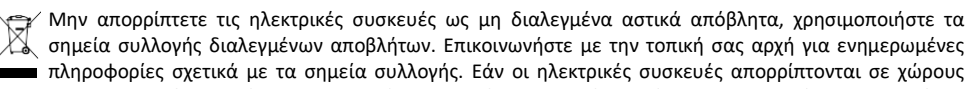

υγειονομικής ταφής απορριμμάτων, επικίνδυνες ουσίες ενδέχεται να διαρρεύσουν στα υπόγεια ύδατα

και να εισέλθουν στην τροφική αλυσίδα και να βλάψουν την υγεία σας.

Μην χρησιμοποιείτε νερό ή χημικά για να καθαρίσετε τη βρωμιά από το εξωτερικό της συσκευής. Χρησιμοποιείτε πάντα ένα στεγνό πανί για να αποφύγετε μηχανικές ζημιές και ηλεκτροπληξία. Μην συνδέετε το καλώδιο τροφοδοσίας στην πρίζα με βρεγμένα ή υγρά χέρια, καθώς υπάρχει κίνδυνος ηλεκτροπληξίας.

Μην αποσυναρμολογείτε, επισκευάζετε ή τροποποιείτε τον εξοπλισμό μόνοι σας. Κάτι τέτοιο μπορεί να προκαλέσει πυρκαγιά, ηλεκτροπληξία ή μόνιμη βλάβη.

Η EMOS spol. s r.o. δηλώνει ότι τα προϊόντα H4053, H4063 συμμορφώνονται με τις βασικές απαιτήσεις και άλλες σχετικές διατάξεις των οδηγιών. Ο εξοπλισμός μπορεί να λειτουργήσει ελεύθερα στην ΕΕ.

Η δήλωση συμμόρφωσης βρίσκεται στον ιστότοπο http://www.emos.eu/download.

Ο εξοπλισμός μπορεί να χρησιμοποιηθεί βάσει της γενικής άδειας αριθ. VO-R/10/07.2021-8, όπως τροποποιήθηκε.

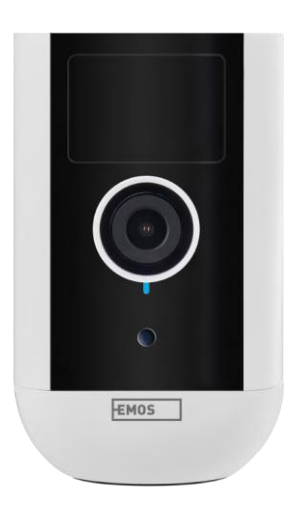

<span id="page-2-0"></span>Περιεχόμενα της συσκευασίας Μονάδα κάμερας Μετασχηματιστής ρεύματος Καλώδιο USB Μαγνητική βάση στήριξης Περιστρεφόμενη βάση στήριξης Σετ βιδών Εγχειρίδιο

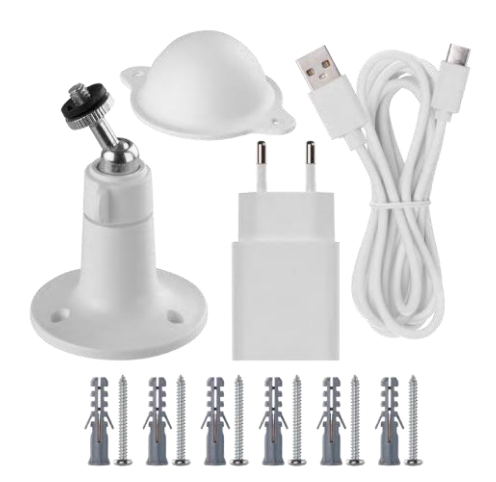

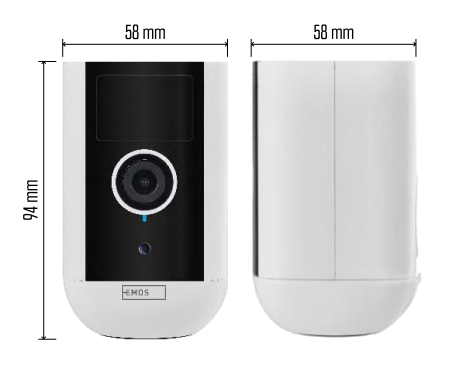

#### <span id="page-3-0"></span>Τεχνικές προδιαγραφές

Τροφοδοσία: DC 5 V/1 A Διαστάσεις: 58 × 58 × 94 mm Καθαρό βάρος: 225 g Ψήφισμα: H4053 - 1 920 × 1 080 / H4063 - 2 592 x 1 944 Αισθητήρας: H4053 - 1/2.9'' 2 Megapixel CMOS / H4063 - 1/2.7'' 5 Megapixel CMOS Χωρητικότητα μπαταρίας: 9 000 mAh Εύρος ανίχνευσης PIR: 9 m Γωνία PIR: 120° Φακός: 3,2 mm, F2.0 Αποθήκευση: 128 GB, FAT32), αποθήκευση στο σύννεφο Βαθμός προστασίας: IP65 Εφαρμογή: EMOS GoSmart για Android και iOS Συνδεσιμότητα: Wi-Fi 2,4 GHz (IEEE802.11b/g/n) Ζώνη συχνοτήτων: 2,400-2,4835 GHz Μέγιστος αριθμός χρηστών: 4

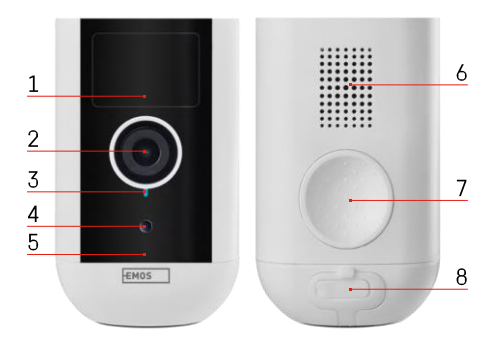

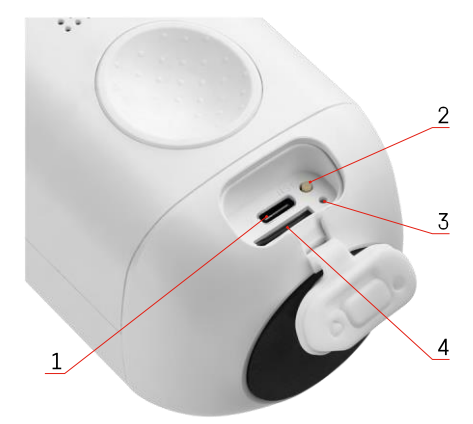

# <span id="page-4-0"></span>Περιγραφή της συσκευής

- 1 Αισθητήρας PIR
- 2 Φακός
- 3 Φωτεινή ένδειξη κατάστασης
	- Η λυχνία LED είναι κ ό κ κ ι ν η : οι ρυθμίσεις δικτύου δεν είναι σ ω σ τ έ ς .
	- Η λυχνία LED αναβοσβήνει με κόκκινο χρώμα: η κάμερα ετοιμάζεται να συνδεθεί σε δίκτυο Wi-Fi.
	- Η λυχνία LED αναβοσβήνει γρήγορα με κόκκινο χρώμα: τώρα συνδέεστε σε ένα δίκτυο Wi-Fi.
	- Η λυχνία LED είναι μπλε: η κάμερα λειτουργεί σωστά.
- 4 Αισθητήρας φωτός (χρησιμοποιείται για τη διάκριση μεταξύ ημέρας και νύχτας)
- 5 Μικρόφωνο
- 6 Ομιλητής
- 7 Θέση για την τοποθέτηση της μαγνητικής θήκης
- 8 Αδιάβροχο κάλυμμα για τη θύρα φόρτισης και τα κουμπιά ελέγχου. Το μικρότερο εσωτερικό κάλυμμα μπορεί να ανοίξει, να συνδεθεί το καλώδιο τροφοδοσίας και να διατηρηθεί η προστασία IP

ακόμη και κατά τη διάρκεια της φόρτισης.

- 1 Θύρα φόρτισης
- 2 Κουμπί επαναφοράς Πατήστε το κουμπί RESET για 5 δευτερόλεπτα για να επαναφέρετε τη μονάδα στις εργοστασιακές ρυθμίσεις.
- 3 Φωτεινή ένδειξη φόρτισης:
	- Η λυχνία LED είναι κόκκινη: η μπαταρία φορτίζει.
- Η λυχνία LED είναι μπλε: η φόρτιση έχει ολοκληρωθεί. 4 - Υποδοχή κάρτας SD

#### Ανακοίνωση

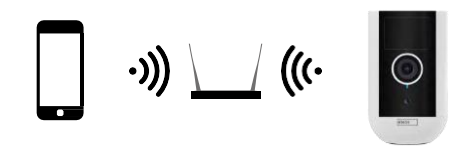

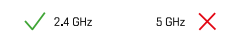

Η κάμερα υποστηρίζει μόνο Wi-Fi 2,4GHz (δεν υποστηρίζει 5GHz).

# <span id="page-6-0"></span>Εγκατάσταση και συναρμολόγηση

Εγκατάσταση της μαγνητικής θήκης

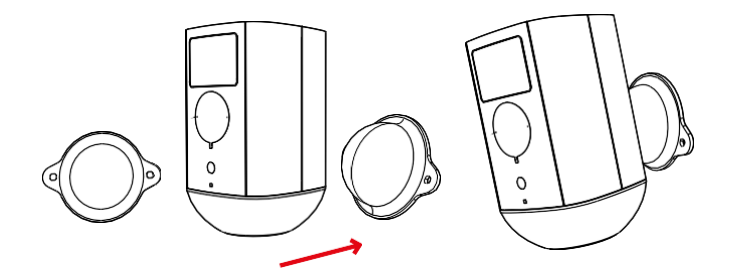

- 1. Τοποθετήστε το στήριγμα στην επιθυμητή θέση και, στη συνέχεια, βιδώστε το με τις βίδες.
- 2. Τοποθετήστε την κάμερα στη μαγνητική βάση και ρυθμίστε την κατεύθυνση ανάλογα με τις ανάγκες.

Εγκατάσταση του περιστρεφόμενου βραχίονα

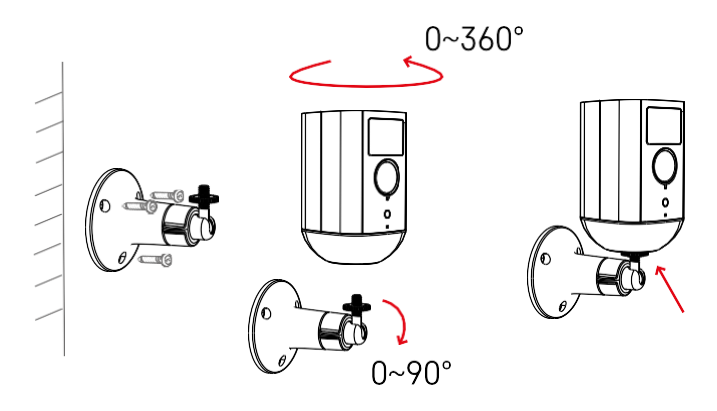

Τοποθετήστε το στήριγμα στην επιθυμητή θέση και, στη συνέχεια, βιδώστε το με τις βίδες.

- 1. Τοποθετήστε την κάμερα στην περιστρεφόμενη βάση και ρυθμίστε την κατεύθυνση όπως απαιτείται.
- 2. Αφού ρυθμίσετε τη θέση της κάμερας, στερεώστε την με τη βίδα.

#### Σύζευξη με μια εφαρμογή

Εγκατάσταση της εφαρμογής EMOS GoSmart

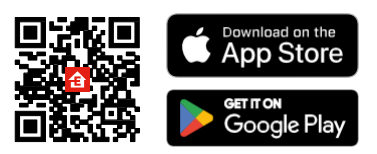

Η εφαρμογή είναι διαθέσιμη για Android και iOS μέσω του Google play και του App Store. Για να κατεβάσετε την εφαρμογή, σαρώστε τον σχετικό κωδικό QR.

Εφαρμογή EMOS GoSmart γι

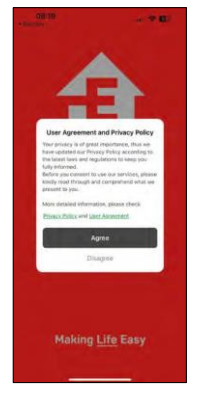

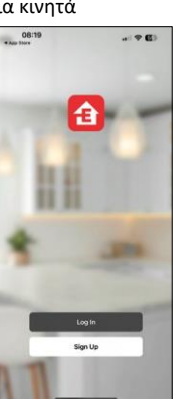

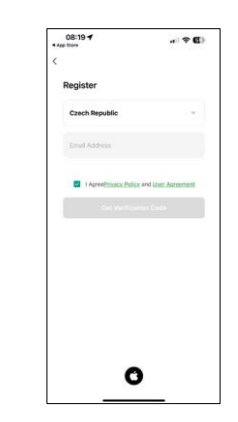

Ανοίξτε την εφαρμογή EMOS GoSmart και επιβεβαιώστε την πολιτική απορρήτου και κάντε κλικ στο κουμπί Συμφωνώ. Επιλέξτε την επιλογή εγγραφής.

Εισάγετε το όνομα μιας έγκυρης διεύθυνσης

ηλεκτρονικού ταχυδρομείου και επιλέξτε έναν κωδικό

πρόσβασης. Επιβεβαιώστε τη συγκατάθεσή σας στην

πολιτική απορρήτου. Επιλέξτε εγγραφή.

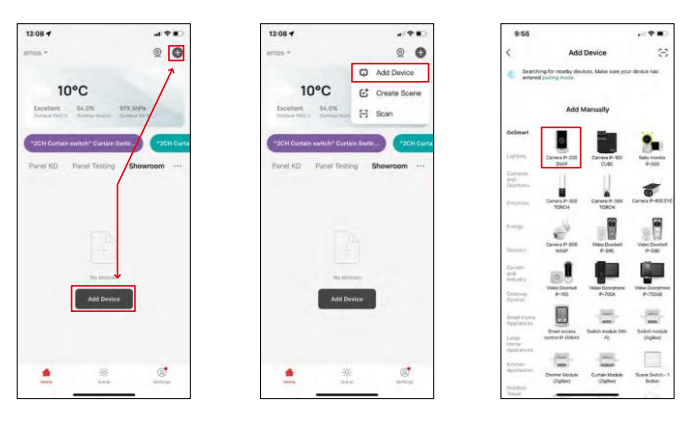

Επιλέξτε Προσθήκη συσκευής.

Επιλέξτε την κατηγορία προϊόντων GoSmart και επιλέξτε τη συσκευή Camera IP-200 / IP-210.

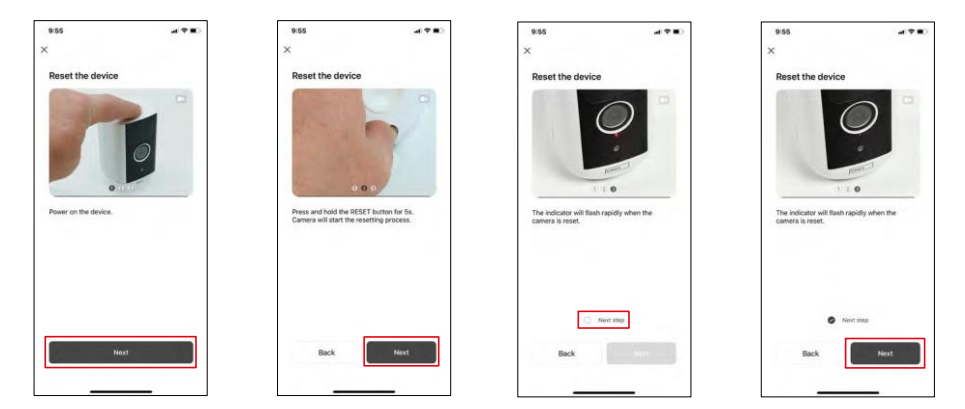

Ενεργοποιήστε τη συσκευή κρατώντας πατημένο το κουμπί στο επάνω μέρος. Επαναφέρετε τη συσκευή χρησιμοποιώντας το κουμπί RESET που βρίσκεται κάτω από τη λαστιχένια μπότα στο πίσω μέρος της κάμερας. Βεβαιωθείτε ότι η κόκκινη λυχνία LED αναβοσβήνει.

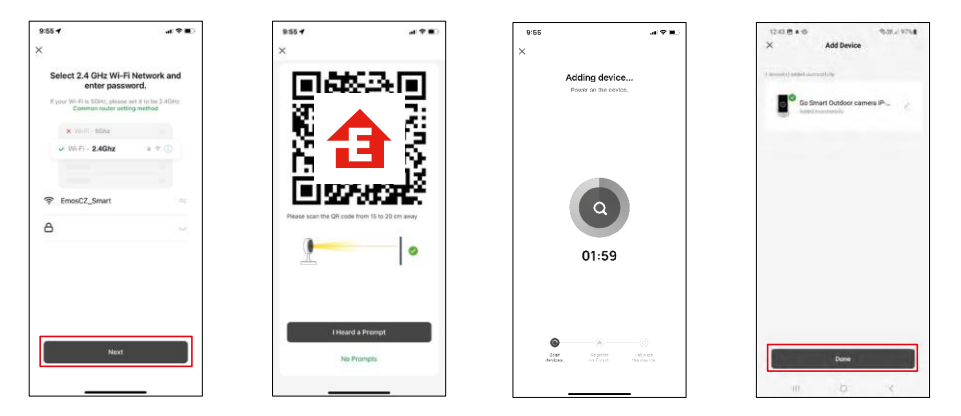

Εισάγετε το όνομα και τον κωδικό πρόσβασης του δικτύου Wi-Fi. Αυτές οι πληροφορίες παραμένουν κρυπτογραφημένες και χρησιμοποιούνται για να επιτρέψουν στην κάμερα να επικοινωνήσει με την κινητή συσκευή σας εξ αποστάσεως.

Ένας κωδικός QR θα εμφανιστεί στην οθόνη της κινητής συσκευής σας. Τοποθετήστε τον κωδικό QR μπροστά από το φακό της φωτογραφικής μηχανής. Επιβεβαιώστε ότι ακούσατε το ηχητικό σήμα για την επιτυχή

αντιστοίχιση. Η συσκευή εντοπίζεται αυτόματα.

Η συσκευή βρίσκεται.

Επιβεβαιώστε με το κουμπί done.

## Εικονίδια και ενδεικτικές λυχνίες

Περιγραφή των ελέγχων στην εφαρμογή

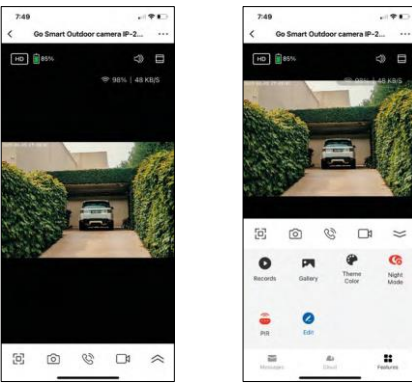

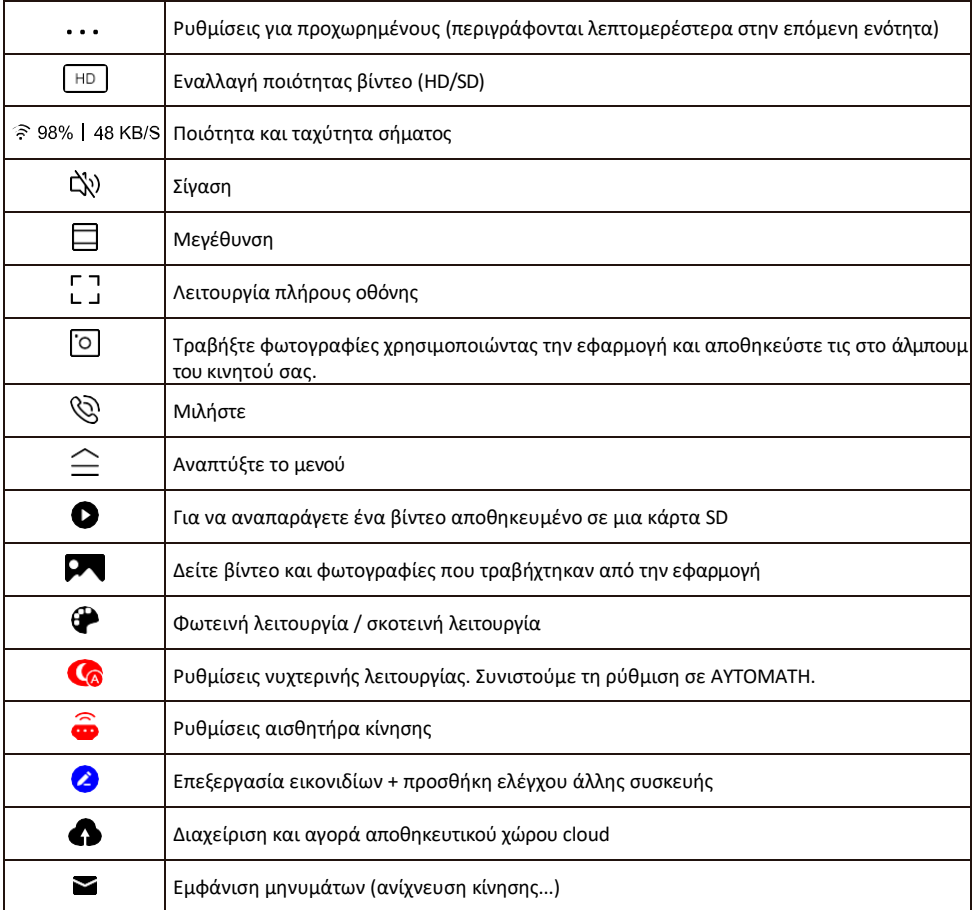

# Περιγραφή των ρυθμίσεων

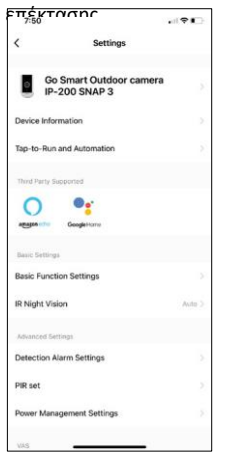

- Πληροφορίες συσκευής Βασικές πληροφορίες για τη συσκευή και τον ιδιοκτήτη της
- Tap-to-Run και αυτοματισμοί Προβολή σκηνών και αυτοματισμών που έχουν εκχωρηθεί στη συσκευή. Η δημιουργία σκηνών είναι δυνατή απευθείας στο κύριο μενού της εφαρμογής στην ενότητα

"Σκηνές". Για το H4053, αυτό θα μπορούσε να είναι για παράδειγμα ένας αυτοματισμός όπου θα ρυθμίζεται χαμηλότερη ευαισθησία ανίχνευσης κίνησης μεταξύ 6μμ και 7πμ.

- Ρυθμίσεις βασικών λειτουργιών Ενεργοποίηση/απενεργοποίηση βασικών λειτουργιών ελέγχου, όπως η αυτόματη περιστροφή οθόνης ή η υδατογράφηση με εμφάνιση ώρας και ημερομηνίας. Μια άλλη σημαντική ρύθμιση είναι η δυνατότητα επιλογής μονόδρομης ή αμφίδρομης επικοινωνίας.
- Νυχτερινή όραση IR Ρύθμιση νυχτερινής λειτουργίας.
- Ρυθμίσεις συναγερμού ανίχνευσης Ρυθμίσεις συναγερμού.
- Περιοχή δραστηριότητας Ορίστε τη ζώνη στην οποία η κάμερα καταγράφει την κίνηση. Για παράδειγμα, αν η κάμερά σας ανιχνεύει έναν δρόμο, δεν θέλετε η κάμερα να σας ειδοποιεί για κάθε αυτοκίνητο που περνάει, οπότε αυτή η λειτουργία σας επιτρέπει να επιλέξετε την περιοχή που θα ανιχνεύεται από τον αισθητήρα κίνησης.

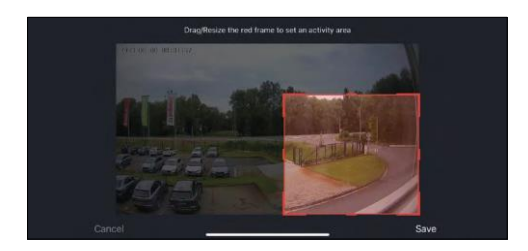

- Φιλτράρισμα ανθρώπινου σώματος Αναγνώριση περιγράμματος ανθρώπινου σώματος. Όταν ενεργοποιείτε αυτή τη λειτουργία, η συσκευή δεν θα πρέπει να σας ειδοποιεί για κάθε κίνηση, αλλά μόνο όταν αναγνωρίζει το ανθρώπινο σώμα.
- PIR set Ενεργοποίηση/απενεργοποίηση του αισθητήρα κίνησης και ρύθμιση της ευαισθησίας του.
- Ρυθμίσεις διαχείρισης ενέργειας Εμφανίζει την τρέχουσα κατάσταση της μπαταρίας, την πηγή ενέργειας και σας ειδοποιεί εάν η μπαταρία πέσει κάτω από ένα καθορισμένο ποσοστό.
- Ειδοποίηση εκτός σύνδεσης Για να αποφύγετε τις συνεχείς υπενθυμίσεις, θα αποστέλλεται ειδοποίηση εάν η συσκευή παραμείνει εκτός σύνδεσης για περισσότερο από 30 λεπτά.

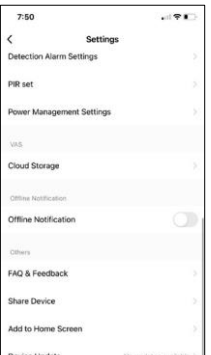

- Cloud Storage Ρυθμίσεις αποθήκευσης cloud. Το σύννεφο δεν περιλαμβάνεται στη συσκευασία, αλλά μπορεί να αγοραστεί επιπλέον μέσω της εφαρμογής.
- Ειδοποίηση εκτός σύνδεσης Για να αποφύγετε τις συνεχείς υπενθυμίσεις, θα αποστέλλεται ειδοποίηση εάν η συσκευή παραμείνει εκτός σύνδεσης για περισσότερο από 30 λεπτά.
- Συχνές ερωτήσεις και σχόλια Δείτε τις πιο συνηθισμένες ερωτήσεις μαζί με τις λύσεις τους καθώς και τη δυνατότητα να στείλετε μια ερώτηση/πρόταση/αναφορά απευθείας σε εμάς.
- Κοινή χρήση συσκευής Μοιραστείτε τη διαχείριση της συσκευής σε άλλον χρήστη
- Προσθήκη στην αρχική οθόνη Προσθέστε ένα εικονίδιο στην αρχική οθόνη του τηλεφώνου σας. Με αυτό το βήμα, δεν χρειάζεται να ανοίγετε τη συσκευή σας μέσω της εφαρμογής κάθε φορά, αλλά απλά κάντε κλικ απευθείας σε αυτό το πρόσθετο εικονίδιο και θα σας μεταφέρει απευθείας στην προβολή της κάμερας
- Ενημέρωση συσκευής Ενημέρωση συσκευής. Επιλογή ενεργοποίησης αυτόματων ενημερώσεων
- Αφαίρεση συσκευής Αφαιρέστε και εξατμίστε τη συσκευή. Ένα σημαντικό βήμα αν θέλετε να αλλάξετε τον ιδιοκτήτη της συσκευής. Μετά την προσθήκη της συσκευής στην εφαρμογή, η συσκευή αντιστοιχίζεται και δεν μπορεί να προστεθεί με άλλο λογαριασμό.

### <span id="page-12-0"></span>Έλεγχοι και λειτουργίες

#### Εγγραφή σε κάρτα SD

Μία από τις βασικές λειτουργίες του οικιακού συστήματος ασφαλείας είναι η λειτουργία εγγραφής σε κάρτα SD.

Η κάμερα τροφοδοτείται από μπαταρία, οπότε για εξοικονόμηση μπαταρίας και χώρου στην κάρτα SD, δεν καταγράφει συνεχώς, αλλά μόνο μερικά δευτερόλεπτα υλικού μόλις ο αισθητήρας PIR ανιχνεύσει κίνηση.

Η φωτογραφική μηχανή υποστηρίζει κάρτες SD με μέγιστο μέγεθος 128 GB σε μορφή FAT32. Ωστόσο, οι κάρτες SD 32 GB είναι επαρκείς. Όταν η κάρτα SD γεμίσει, οι εγγραφές αντικαθίστανται αυτόματα.

Οδηγίες για την ενεργοποίηση της λειτουργίας της κάρτας SD:

- 1. Τοποθετήστε την κάρτα Micro SD στην κατάλληλη υποδοχή κάτω από τη λαστιχένια απομόνωση στο πίσω μέρος της φωτογραφικής μηχανής.
- 2. Ανοίξτε τις ρυθμίσεις συσκευής για προχωρημένους και επιλέξτε "Ρυθμίσεις αποθήκευσης".
- 3. Μορφοποιήστε την κάρτα SD. ΣΗΜΕΙΩΣΗ: Μην απενεργοποιείτε την εφαρμογή και μην διακόπτετε τη διαδικασία κατά τη μορφοποίηση της κάρτας SD.
- 4. Ενεργοποιήστε τον αισθητήρα PIR και ρυθμίστε την απαιτούμενη ευαισθησία. Στις ρυθμίσεις υπάρχει η δυνατότητα ενεργοποίησης/απενεργοποίησης της αναγνώρισης ανθρώπινου σώματος για την αποφυγή συναγερμών όταν η κάμερα ανιχνεύει, για παράδειγμα, την κίνηση ενός ζώου ή ενός δέντρου. Χρήση του Μπορείτε επίσης να ορίσετε μια "Περιοχή δραστηριότητας" όπου θέλετε η κάμερα να ανιχνεύει την κίνηση (για παράδειγμα, δεν θέλετε η κάμερα να σας ειδοποιεί για κάθε αυτοκίνητο που περνάει στο δρόμο που μπορεί να δει η κάμερα).
- 5. Όταν η κάμερα ανιχνεύει κίνηση, θα καταγράφει επίσης μερικά δευτερόλεπτα βίντεο, τα οποία μπορείτε να βρείτε στο εικονίδιο:

### <span id="page-13-0"></span>Συχνές ερωτήσεις αντιμετώπισης προβλημάτων

Δεν μπορώ να συνδέσω τις συσκευές. Τι μπορώ να κάνω;

- Βεβαιωθείτε ότι χρησιμοποιείτε δίκτυο Wi-Fi 2,4 GHz και ότι έχετε αρκετά ισχυρό σήμα.
- Επιτρέψτε στην εφαρμογή όλα τα δικαιώματα στις ρυθμίσεις
- Βεβαιωθείτε ότι χρησιμοποιείτε την τελευταία έκδοση του λειτουργικού συστήματος κινητού και την τελευταία έκδοση της εφαρμογής.

Μπορούν να με ακούσουν έξω, αλλά δεν μπορώ να ακούσω τον ήχο έξω / Μπορώ να ακούσω τον ήχο έξω, αλλά δεν μπορούν να με ακούσουν.

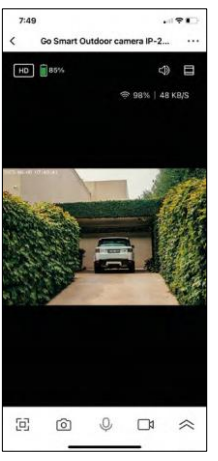

- Βεβαιωθείτε ότι έχετε χορηγήσει όλα τα δικαιώματα στην εφαρμογή, ειδικά για το μικρόφωνο.
- Η μονόδρομη επικοινωνία μπορεί επίσης να αποτελέσει πρόβλημα. Εάν δείτε αυτό το εικονίδιο στο κάτω μέρος:  $\bigcirc$ , σημαίνει ότι η συσκευή είναι ρυθμισμένη σε μονόδρομη επικοινωνία.
- Για να το διορθώσετε αυτό, μεταβείτε στο μενού "Ρυθμίσεις βασικών λειτουργιών" και ρυθμίστε τη "Λειτουργία ομιλίας" σε "Αμφίδρομη ομιλία". Αυτό το μενού μπορείτε να το βρείτε στις ρυθμίσεις επέκτασης (βλ. κεφάλαιο "Περιγραφή των ρυθμίσεων επέκτασης").
- Το σωστό εικονίδιο για αμφίδρομη επικοινωνία μοιάζει με αυτό:  $\mathbb{Q}$

Δεν λαμβάνω ειδοποιήσεις, γιατί;

- Επιτρέψτε στην εφαρμογή όλα τα δικαιώματα στις ρυθμίσεις
- Ενεργοποιήστε τις ειδοποιήσεις στις ρυθμίσεις της εφαρμογής (Ρυθμίσεις -> Ειδοποιήσεις εφαρμογών)

Τι κάρτα SD μπορώ να χρησιμοποιήσω;

• Κάρτα SD με μέγιστη χωρητικότητα 128 GB και ελάχιστη κλάση ταχύτητας CLASS 10 σε μορφή FAT32.

Όταν η μνήμη της κάρτας SD γεμίσει, οι παλαιότερες εγγραφές αντικαθίστανται αυτόματα ή ο χρήστης πρέπει να τις διαγράψει χειροκίνητα;

• Ναι, οι εγγραφές αντικαθίστανται αυτόματα.

Ποιος μπορεί να χρησιμοποιήσει τον εξοπλισμό;

- Οι εγκαταστάσεις πρέπει πάντα να έχουν έναν διαχειριστή (ιδιοκτήτη)
- Ο διαχειριστής μπορεί να μοιραστεί τον εξοπλισμό με τα υπόλοιπα μέλη του νοικοκυριού και να τους εκχωρήσει δικαιώματα.